# Canon

## **Mobile Camera Viewer**

# **Operation Guide**

#### **How to Read This Manual**

This manual contains instructions on Mobile Camera Viewer operations.

For details on camera settings, camera precautions and limitations, refer to the camera Operation Guide. Available functions will differ depending on the camera. Some operations will not be available on unsupported cameras even when functions are mentioned in this manual.

The following icons are used to represent tap gestures in this manual.

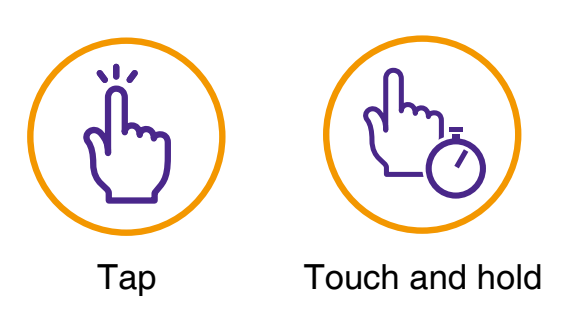

**The screen images used in this manual are samples used for explanation purposes. They may differ from the actual screens that are displayed. Screens from iOS are used as an example.**

ENGLISH

Be sure to read this Operation Guide before using the network camera.

## **Table of Contents**

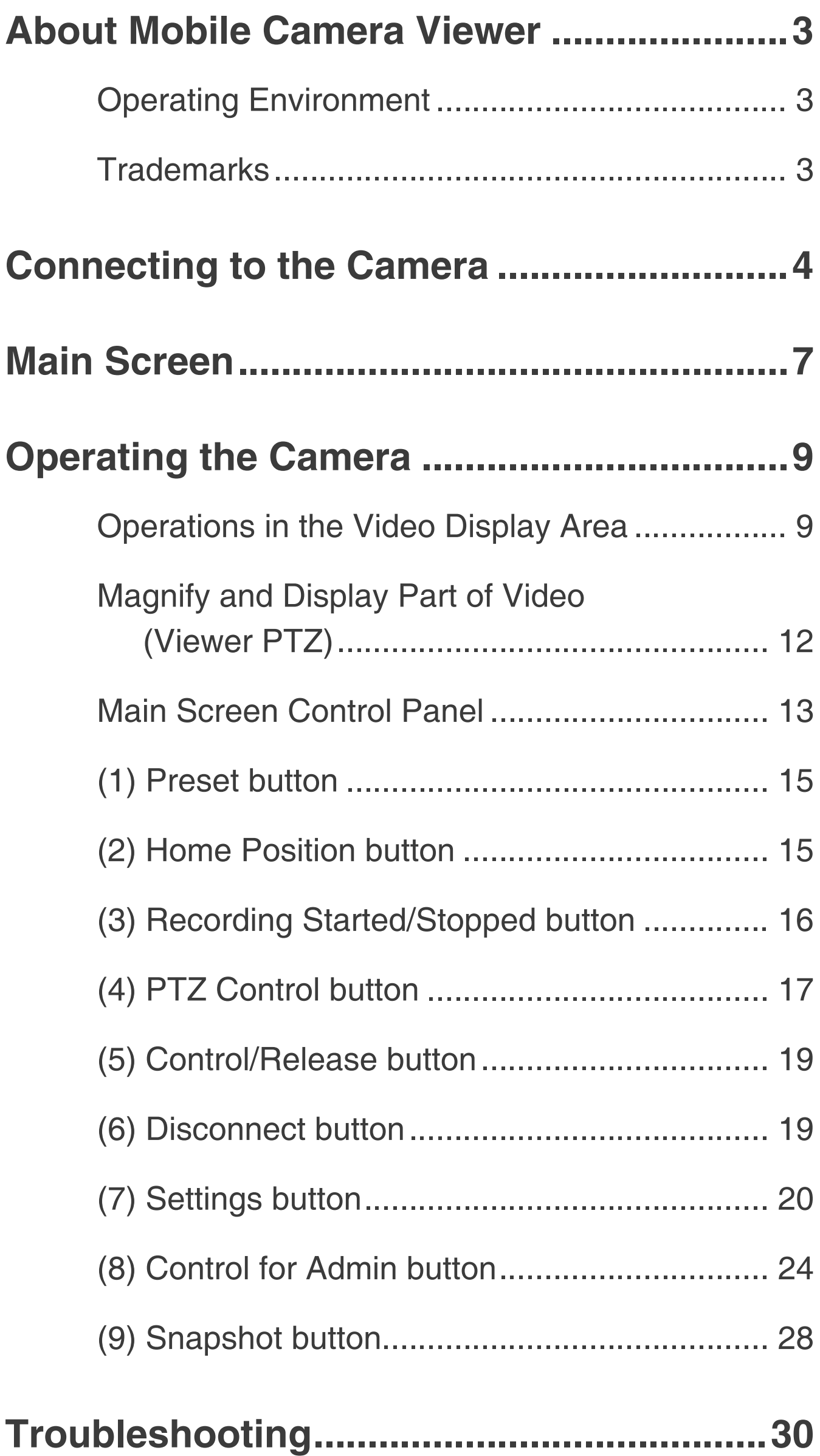

# <span id="page-2-0"></span>**About Mobile Camera Viewer**

Mobile Camera Viewer is a viewer for Canon network cameras that runs on mobile devices (iOS, Android). Note that some functions may not be available depending on your user privileges. For details, consult the camera's administrator.

### <span id="page-2-1"></span>**Operating Environment**

Refer to the camera's Operation Guide.

## **IED** Note

**3D Touch on iOS devices is not supported.**

### <span id="page-2-2"></span>**Trademarks**

- O IOS is a trademark or registered trademark of Cisco in the U.S. and other countries and is used under license.
- 3D Touch is a trademark of Apple Inc.
- **C** Android is a trademark of Google LLC.

# <span id="page-3-0"></span>**Connecting to the Camera**

Use the device's web browser to connect to the camera and launch Mobile Camera Viewer.

### **1 Launch browser and enter the camera's IP address.**

One of the following screens appears. To log into an account that requires user authentication (left screen), enter the user name and password.

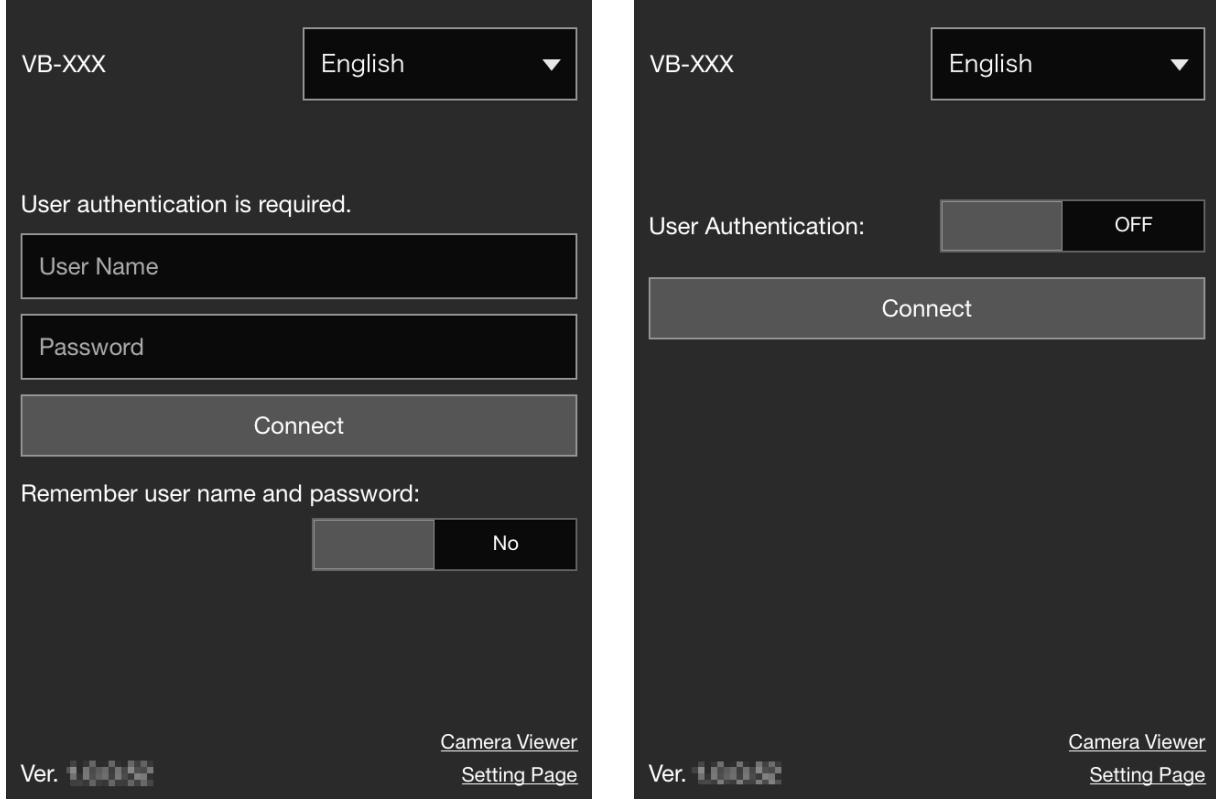

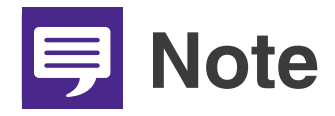

O **The following authentication dialog box appears when [Default Page] is set to [Display Settings Page] in the viewer settings of the camera's Settings page. Consult the camera's administrator and verify whether [Default Page] is set to [Display Viewer].**

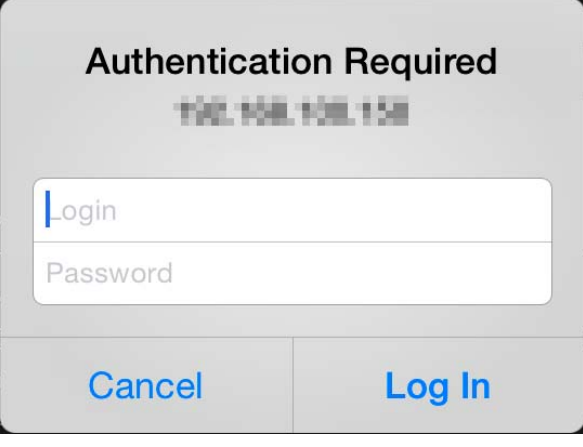

- O **Even if the screen on the right of the previous page appears, you can connect as an account that requires user authentication by setting [User Authentication] to [ON] and entering the user name and password.**
- O **Set [Remember user name and password] to [Yes] to remember the user name and password.**
- O **When you tap [Camera Viewer], the camera viewer appears. When you tap [Settings Page], the camera setting page appears.**

### **2 Tap [Connect].**

The main screen will appear.

# **Note**

**• To disconnect from the camera, tap the Disconnect button**  $\neq$  **[\(P. 19\)](#page-18-1).** 

O **If you open another window or tab to access the camera while an authenticated web page is displayed, the authentication information of the displayed web page may be discarded. In this case, enter the authentication information again.**

# <span id="page-6-0"></span>**Main Screen**

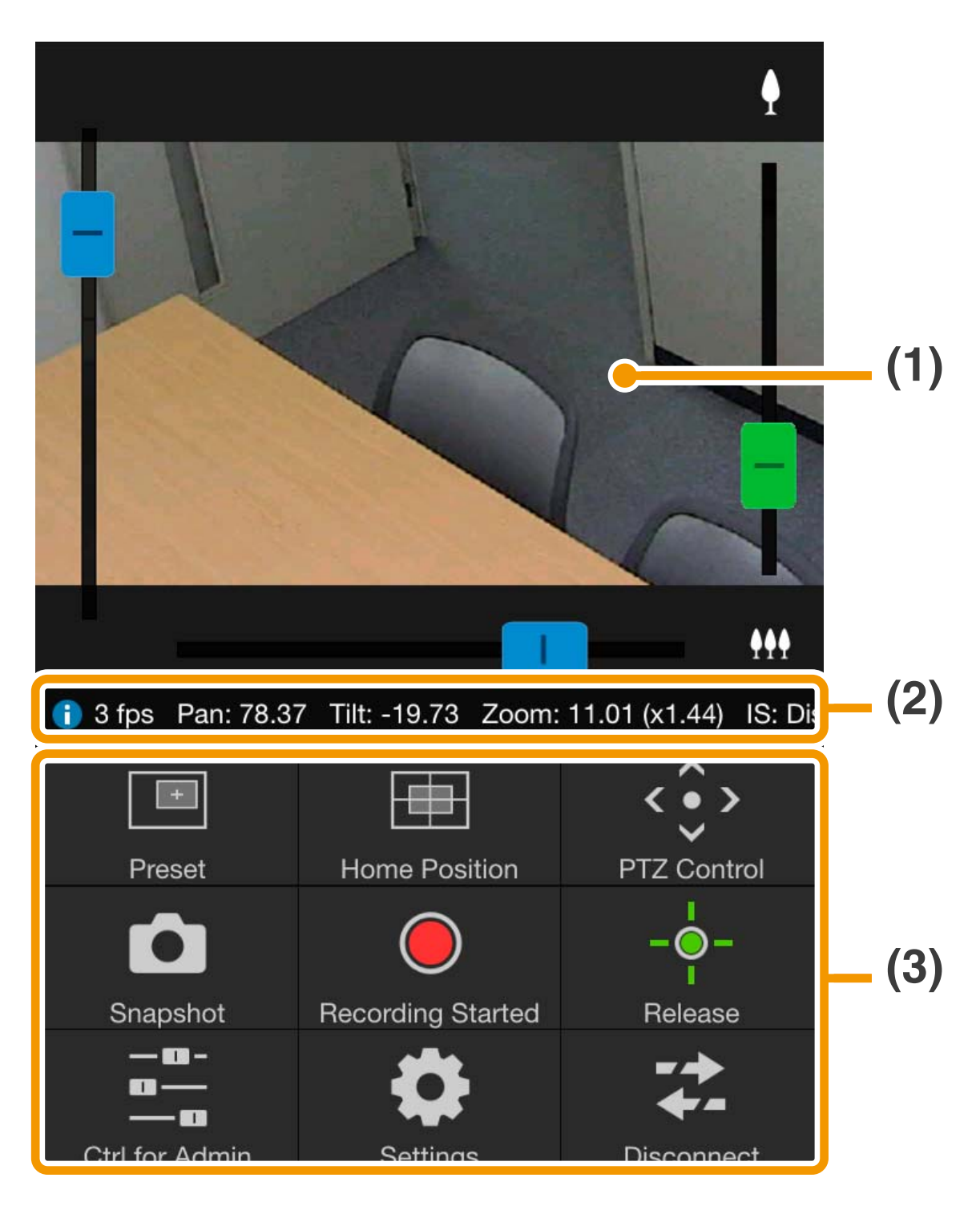

- **(1) Video Display Area** Displays video received from the camera.
- **(2) Information bar** Displays information, warnings, and error messages.
- **(3) Control panel ([P. 13\)](#page-12-0)** Displays buttons for controlling the camera.

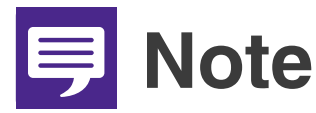

**The Mobile Camera Viewer's video cannot rotate even when [Rotate Video Display] is set to [Rotate clockwise 90 degrees] or [Rotate counterclockwise 90 degrees] in the viewer settings of the camera's Settings page. If you want to display video in portrait orientation, turn off your mobile device's auto rotate function, and then rotate your device.**

# <span id="page-8-0"></span>**Operating the Camera**

Camera control privileges are required to operate the camera.

- $\div$  You have camera control privileges when [Release] is displayed.
- **External When [Control] is displayed, tap it to** obtain camera control privileges.

### <span id="page-8-1"></span>**Operations in the Video Display Area**

#### <span id="page-8-2"></span>O**Scroll Bar Controls**

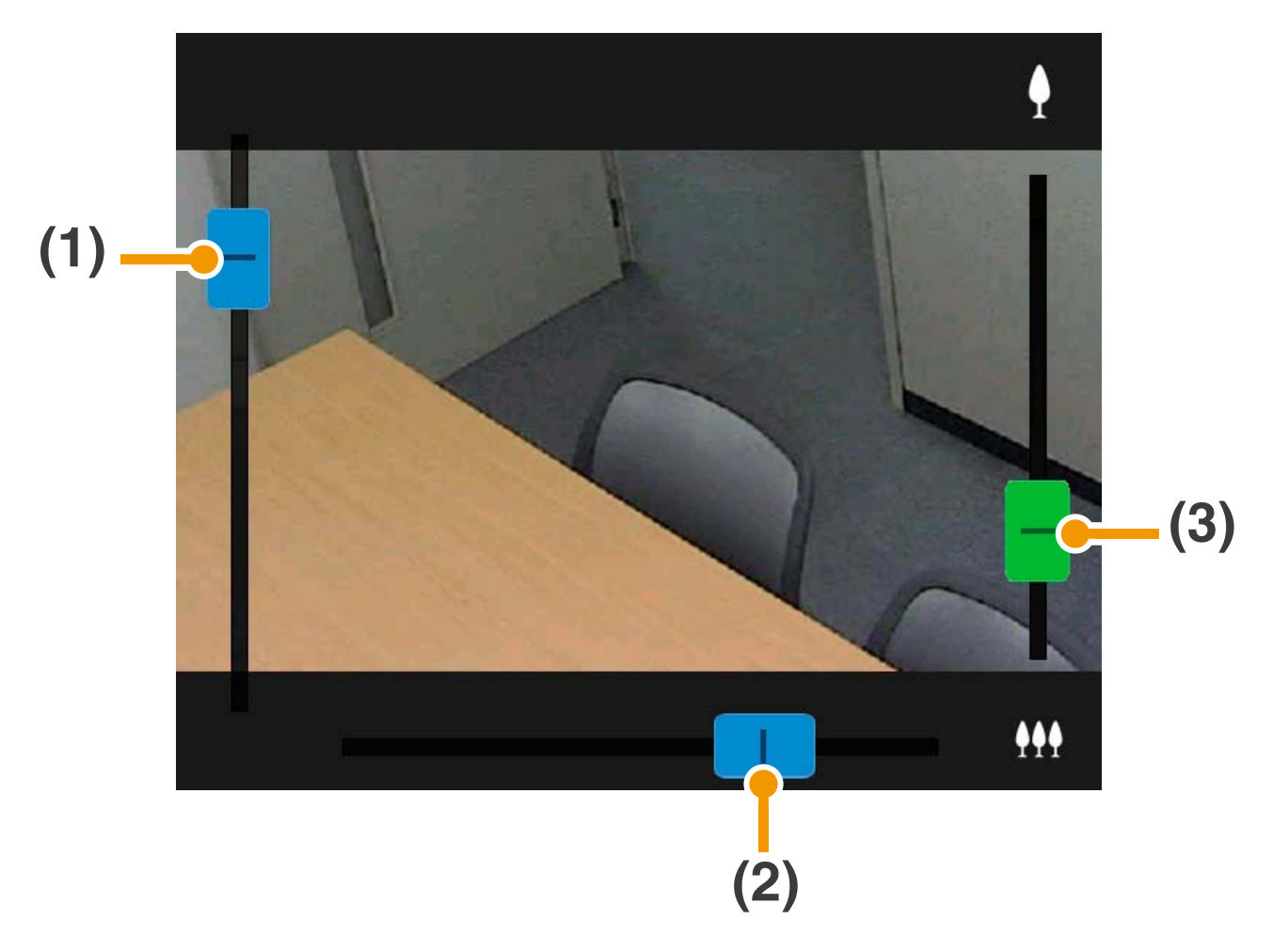

- **(1) Scroll bar for tilt**
- **(2) Scroll bar for pan**
- **(3) Scroll bar for zoom**

### **Digital Zoom**

When a digital zoom range is available, the scroll bar for zooming will appear as follows.

#### **Without an enhanced digital zoom range**

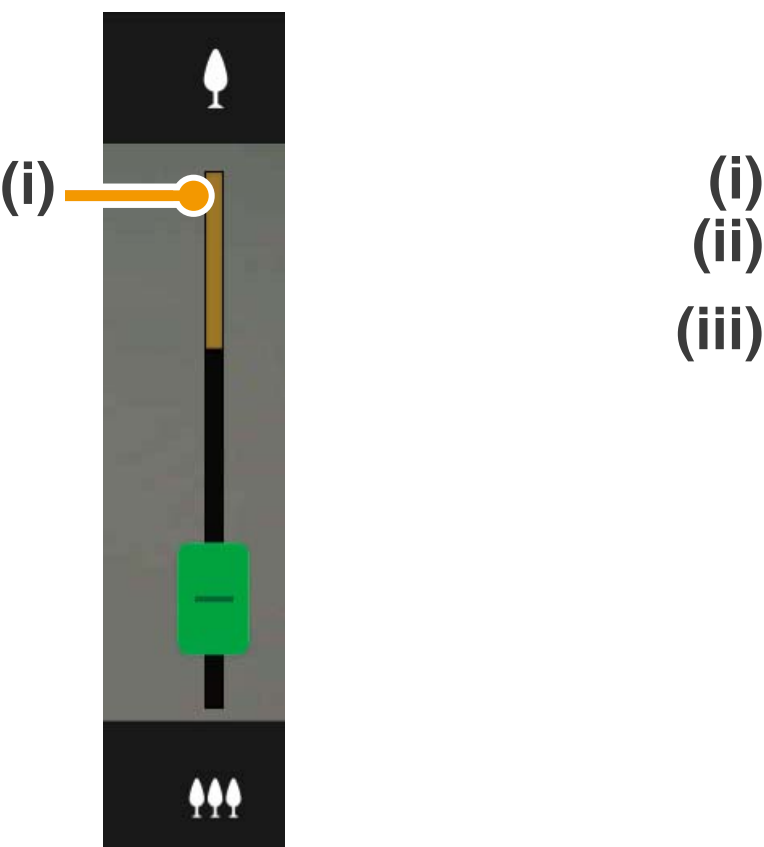

**With an enhanced digital zoom range**

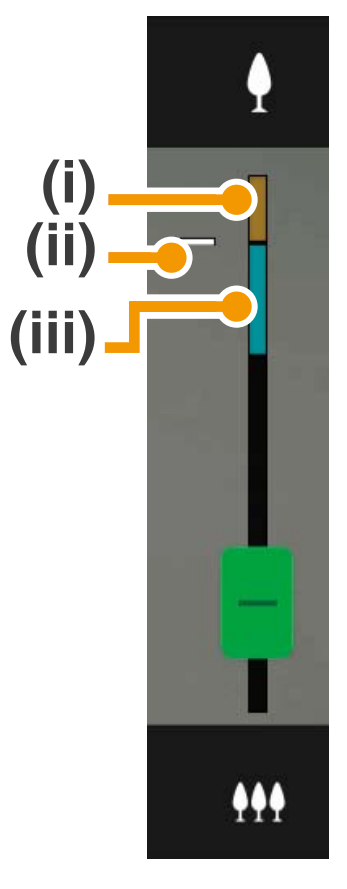

- **(i) Digital zoom range** The higher the zoom ratio, the lower the video quality becomes.
- **(ii) Position where zooming pauses**
- **(iii) Enhanced digital zoom range**

#### **OScreen Tap Operations**

When you tap the video display area, the camera will move so that the location that was tapped is centered in the screen.

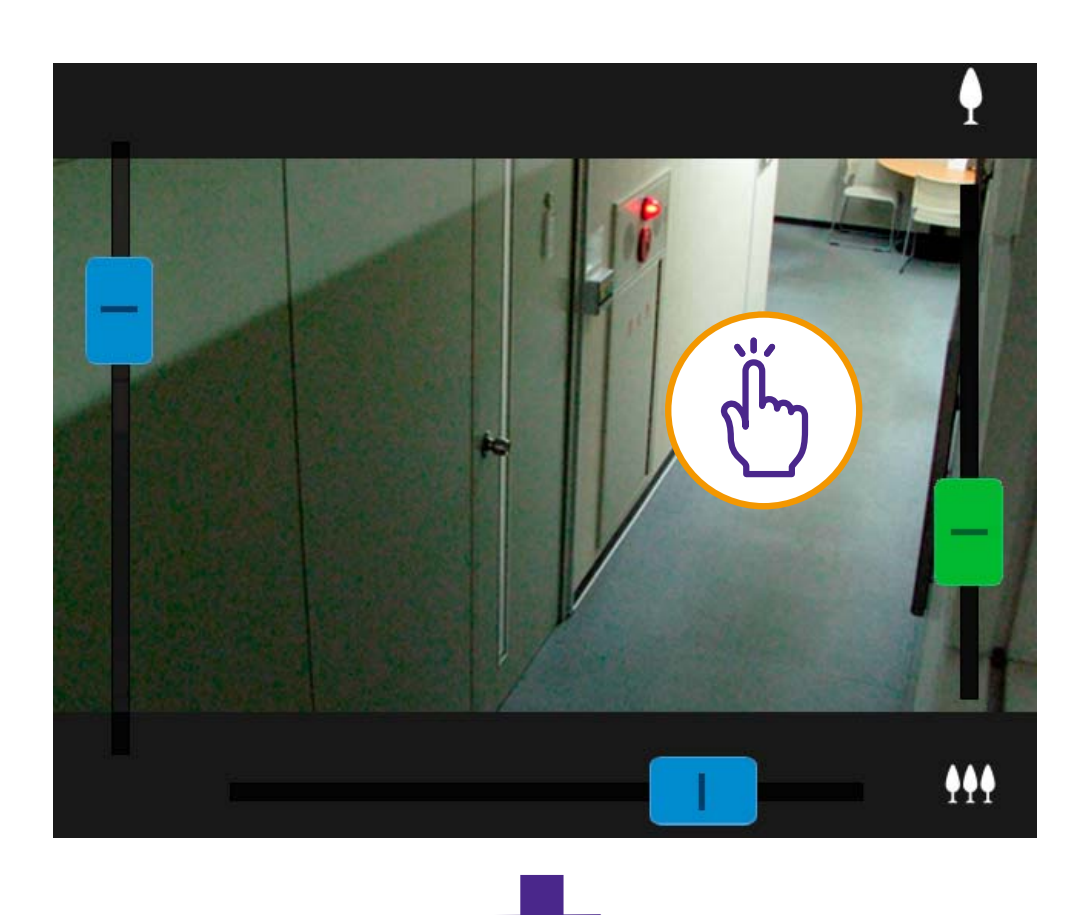

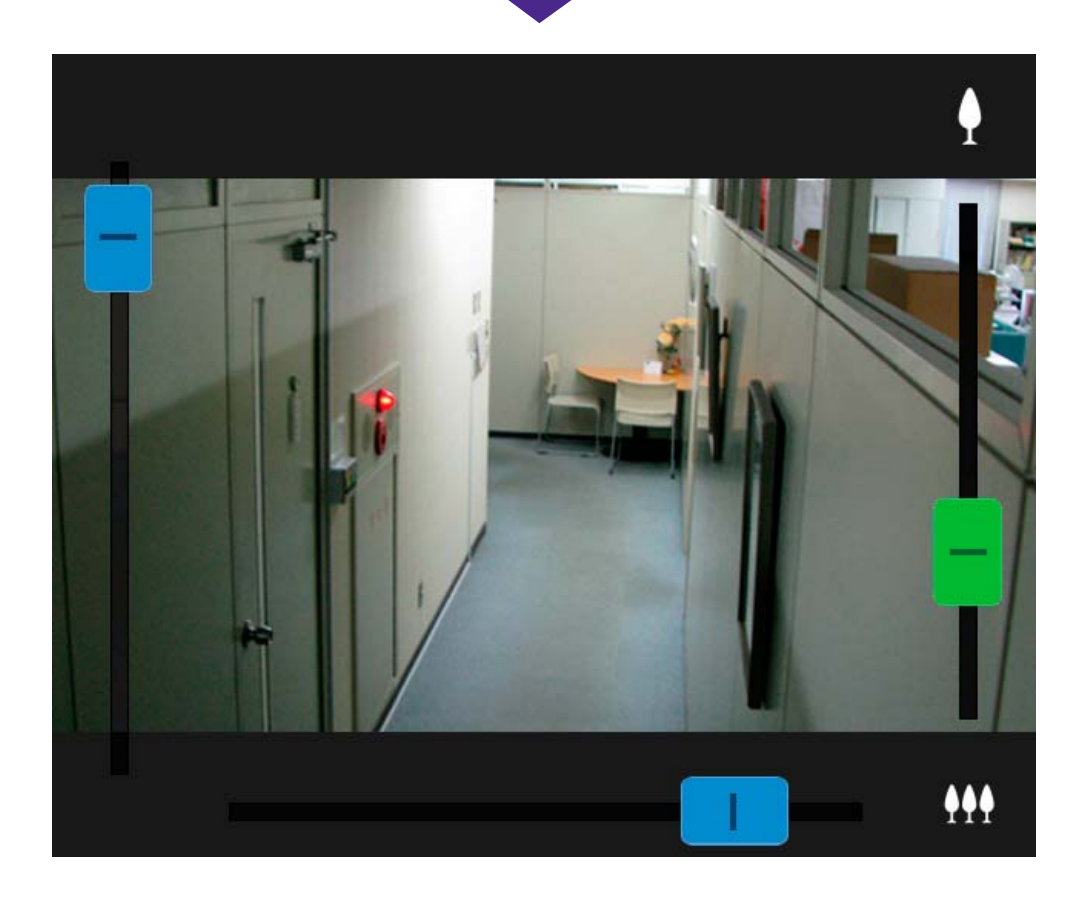

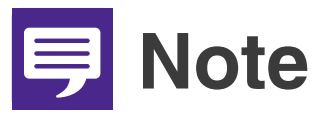

- O **You can also operate the camera with the PTZ control panel ([P. 17](#page-16-0)).**
- O **If the video is not displayed, tap the video display area to try reconnecting to the camera.**

#### $\bullet$  **Drag to Move**

In the video display area, swipe in the direction you would like to change the camera angle. An arrow will appear and the camera angle will change in the direction of the arrow.

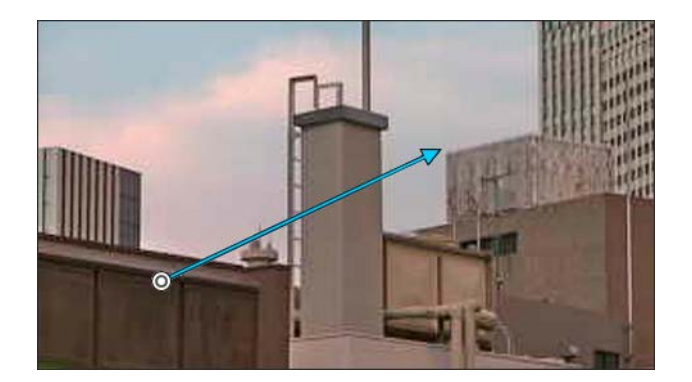

Increasing the length of the arrow will increase the movement speed.

# **IED** Note

**This function is not available while using Viewer PTZ ([P. 12](#page-11-0)).**

### <span id="page-11-0"></span>**Magnify and Display Part of Video (Viewer PTZ)**

- Double-tapping the video display area will magnify the video approximately 3x.
- O In the video display area, pinch-out/pinchin to zoom in/zoom out video.
- **Dragging on the screen when zoomed in,** moves the display position.
- **Double-tapping while viewing magnified** video cancels magnified display.
- will appear in the upper part of the video display area while viewing magnified video.

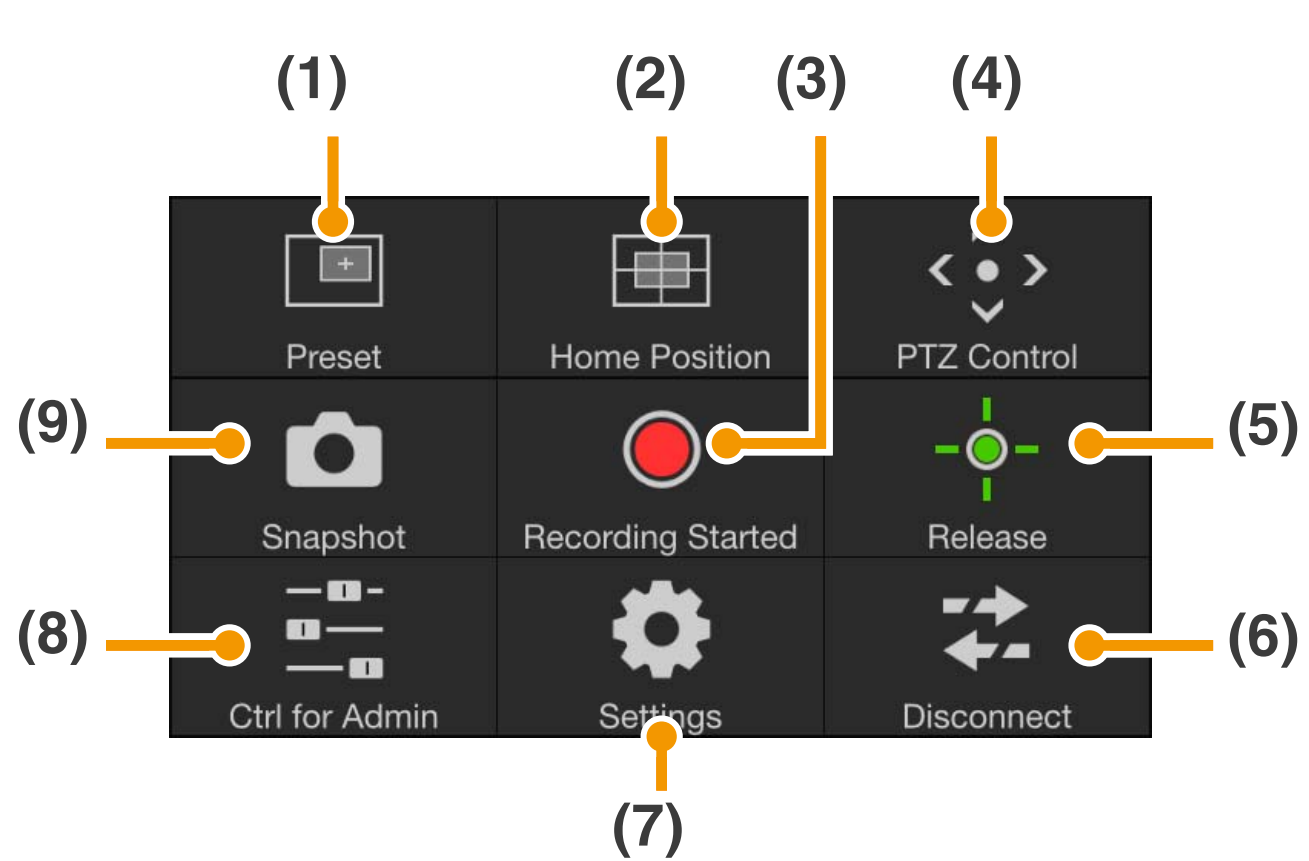

### <span id="page-12-0"></span>**Main Screen Control Panel**

- **(1) Preset button ([P. 15](#page-14-0))** Camera settings, such as the camera angle or exposure, are changed to presets registered in advance.
- **(2) Home Position button [\(P. 15\)](#page-14-1)** Camera settings, such as the camera angle or exposure, are returned to the home position registered in advance.
- **(3) Recording Started/Stopped button ([P. 16](#page-15-0))** Starts or stops recording.
- **(4) PTZ Control button [\(P. 17\)](#page-16-0)** Displays the PTZ Control panel.
- **(5) Control/Release button ([P. 19\)](#page-18-0)** Enables or disables camera control privileges.
- **(6) Disconnect button [\(P. 19](#page-18-1))** Disconnects from the camera.
- **(7) Settings button ([P. 20](#page-19-0))** Allows you to configure preset, video capture size, and maximum frame rate settings.
- **(8) Control for Admin button [\(P. 24\)](#page-23-0)** Allows you to configure focus, exposure, Clear IR Mode, day/night, and external device output settings.
- **(9) Snapshot button [\(P. 28\)](#page-27-0)** Captures a snapshot.

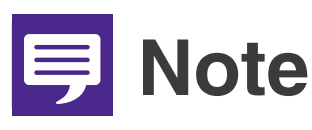

**Some functions may not be available depending on your user privileges.**

## <span id="page-14-0"></span>**(1) Preset button**

Camera settings, such as the camera angle or exposure, are changed to presets registered in advance.

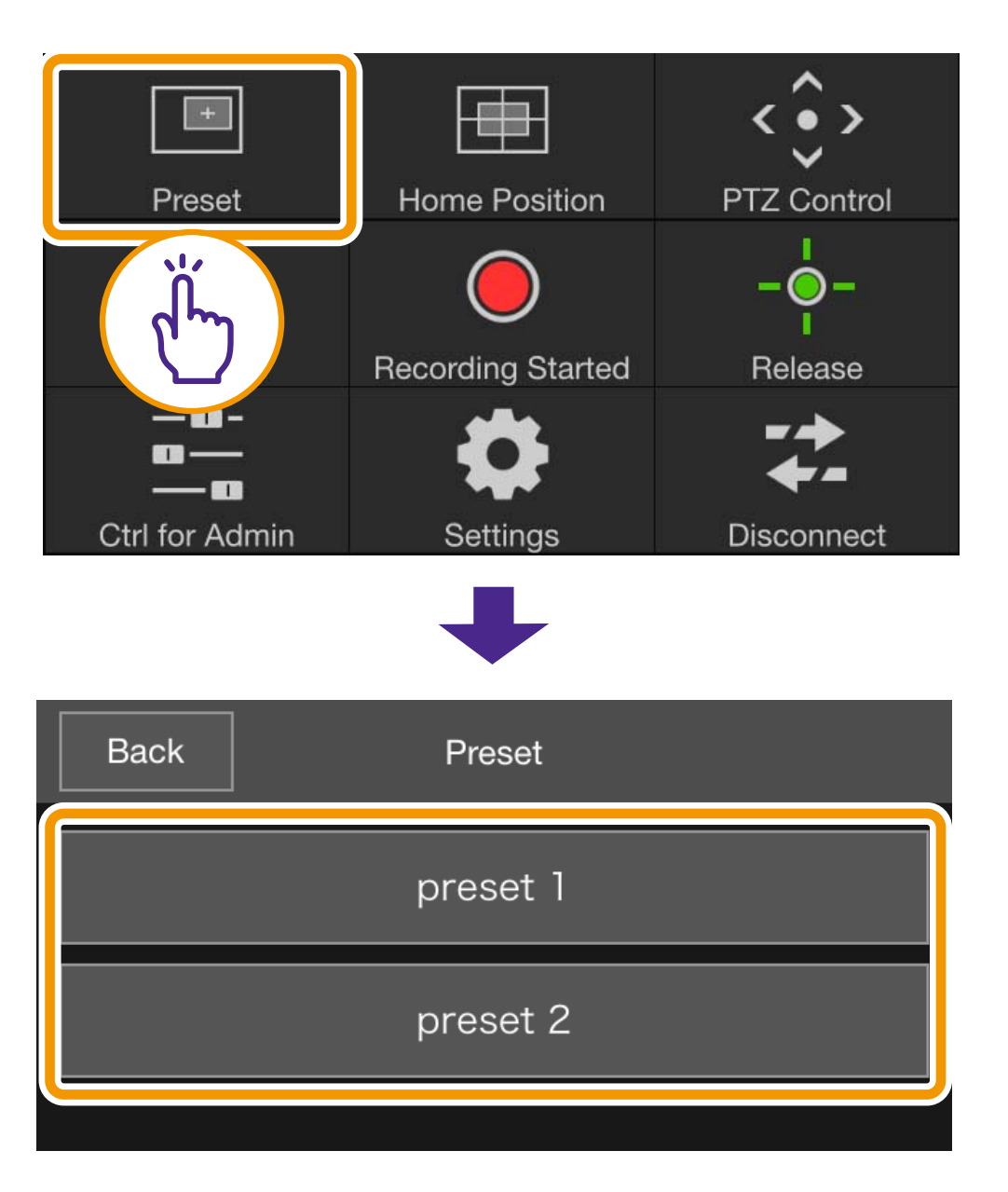

## <span id="page-14-1"></span>**(2) Home Position button**

Camera settings, such as the camera angle or exposure, are returned to the home position registered in advance.

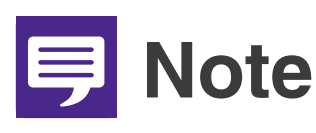

**Register the preset or home position beforehand using [Register Preset] ([P. 21](#page-20-0)).**

### <span id="page-15-0"></span>**(3) Recording Started/Stopped button**

Tap the button to start recording to the memory card. Tap again to stop recording.

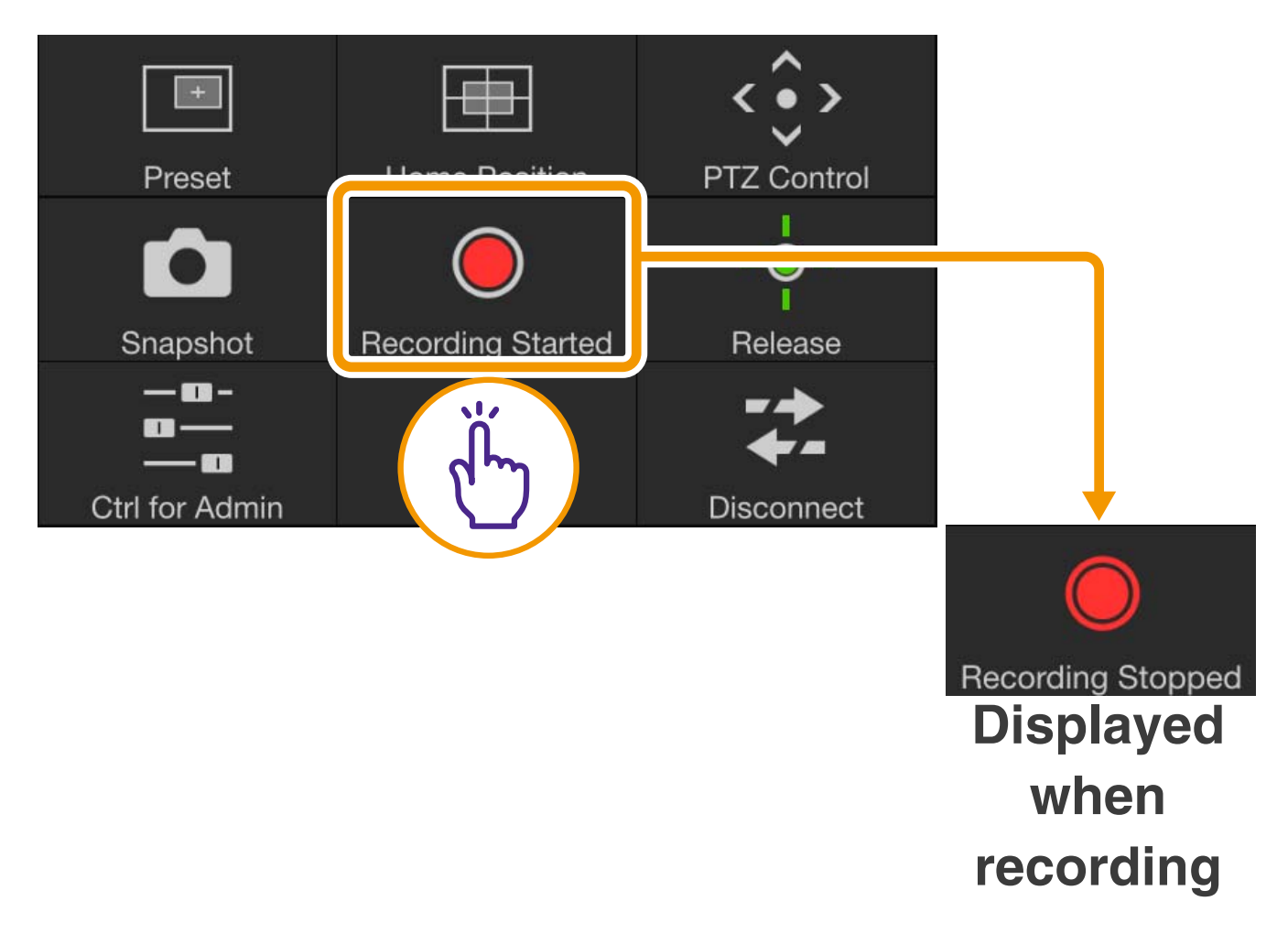

## **IED** Note

- O **When there is 20 MB or less available space on a memory card, a message appears and recording stops.**
- O **The recorded video cannot be viewed in Mobile Camera Viewer. To view the video, use the Recorded Video Utility.**

## <span id="page-16-0"></span>**(4) PTZ Control button**

Displays the PTZ Control panel.

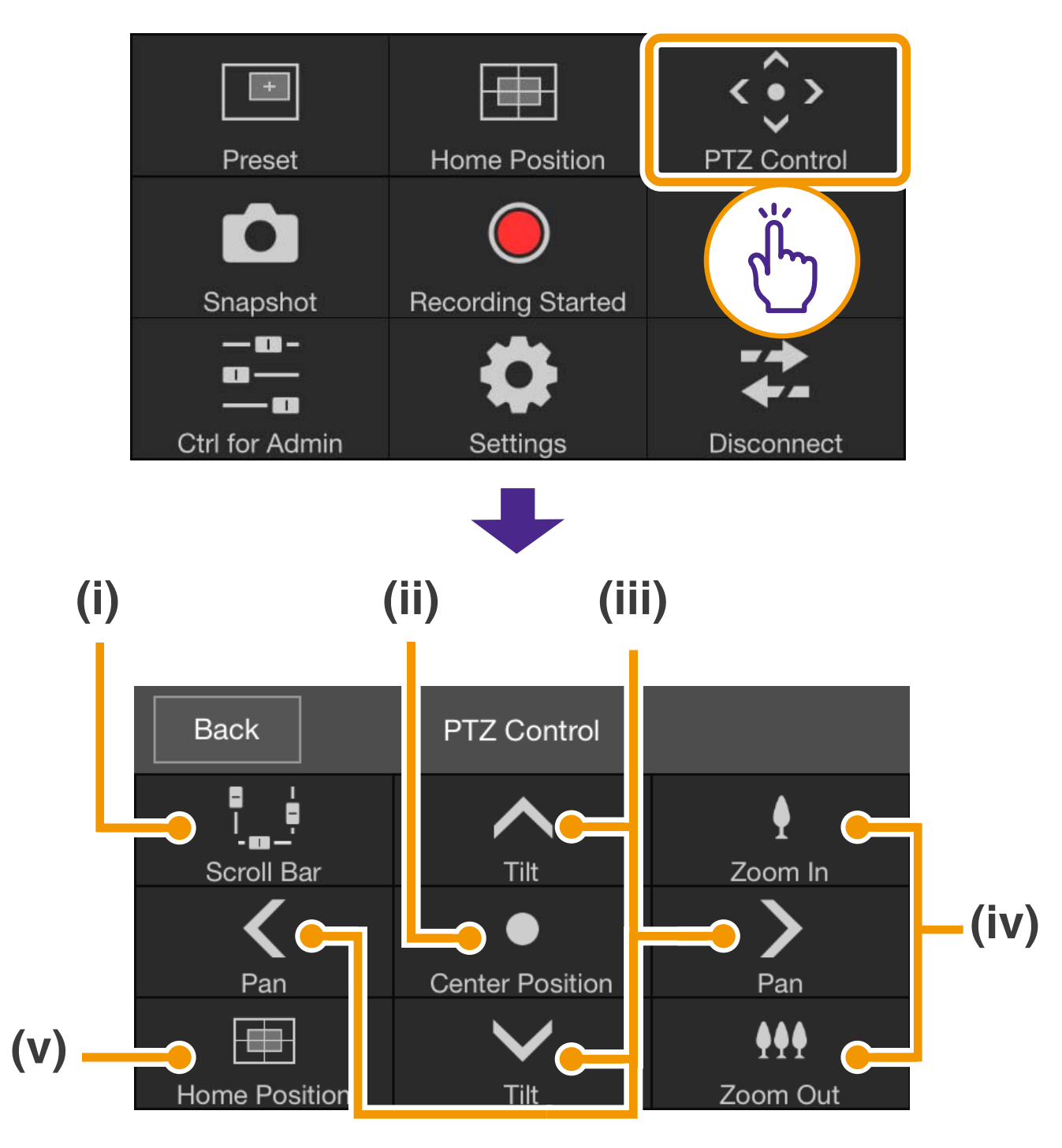

#### **(i) Scroll Bar button**

Displays/hides scroll bars in the video display area for controlling pan, tilt, and zoom operations [\(P. 9\)](#page-8-2).

### **(ii) Center Position button** Moves the camera position to the center of the pan and tilt range.

### **(iii) Pan/Tilt control button**

Touch and hold  $\leq$   $\geq$  to pan in that direction. Release your finger to stop. Touch and hold  $\wedge \vee$  to tilt in that direction. Release your finger to stop.

### **(iv) Zoom control button** Touch and hold  $\frac{1}{1}$  to zoom in (telephoto), and touch and hold  $\blacksquare$  to zoom out (wide angle). Release your finger to stop.

**(v) Home Position button** Moves to the position set as the Home Position ([P. 21\)](#page-20-1).

## **目**Note

**The Pan/Tilt and Zoom control buttons cannot be used when [HTTPS Connection Policy] is set to [HTTPS] or [HTTP and HTTPS] in the SSL/ TLS settings of the camera's Settings page, and an HTTPS connection is established. Use the pan/tilt/zoom scroll bars that appear in the video display area.**

## <span id="page-18-0"></span>**(5) Control/Release button**

Tap to obtain control. Tap again to release control.

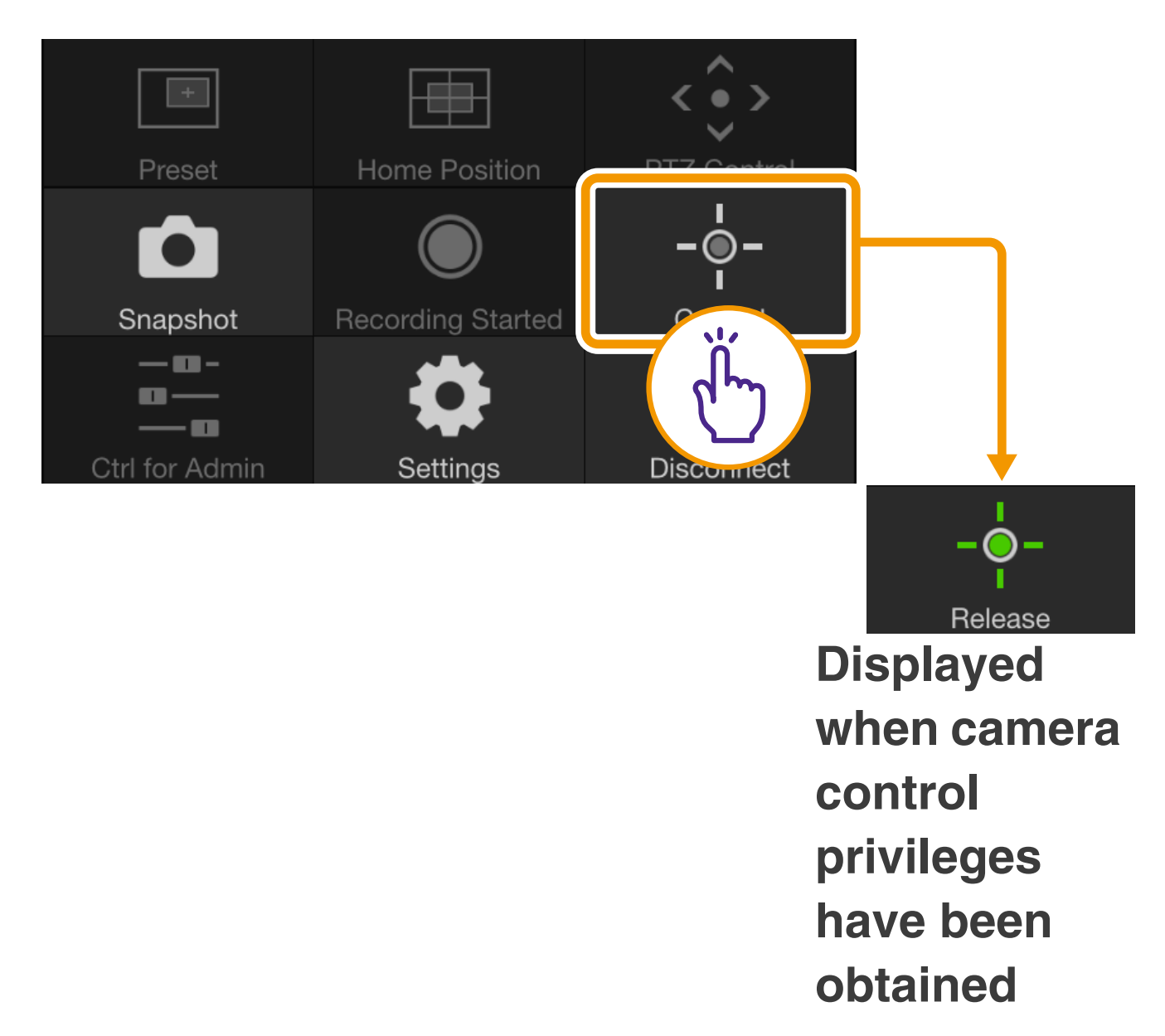

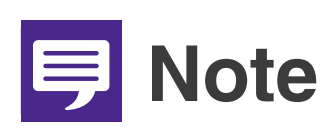

**The camera cannot be controlled by multiple users simultaneously. Only the user with control privileges can control the camera.**

### <span id="page-18-1"></span>**(6) Disconnect button**

Disconnects from the camera. The login screen will appear when you disconnect.

## <span id="page-19-0"></span>**(7) Settings button**

Allows you to configure preset, incoming video size, and maximum frame rate settings.

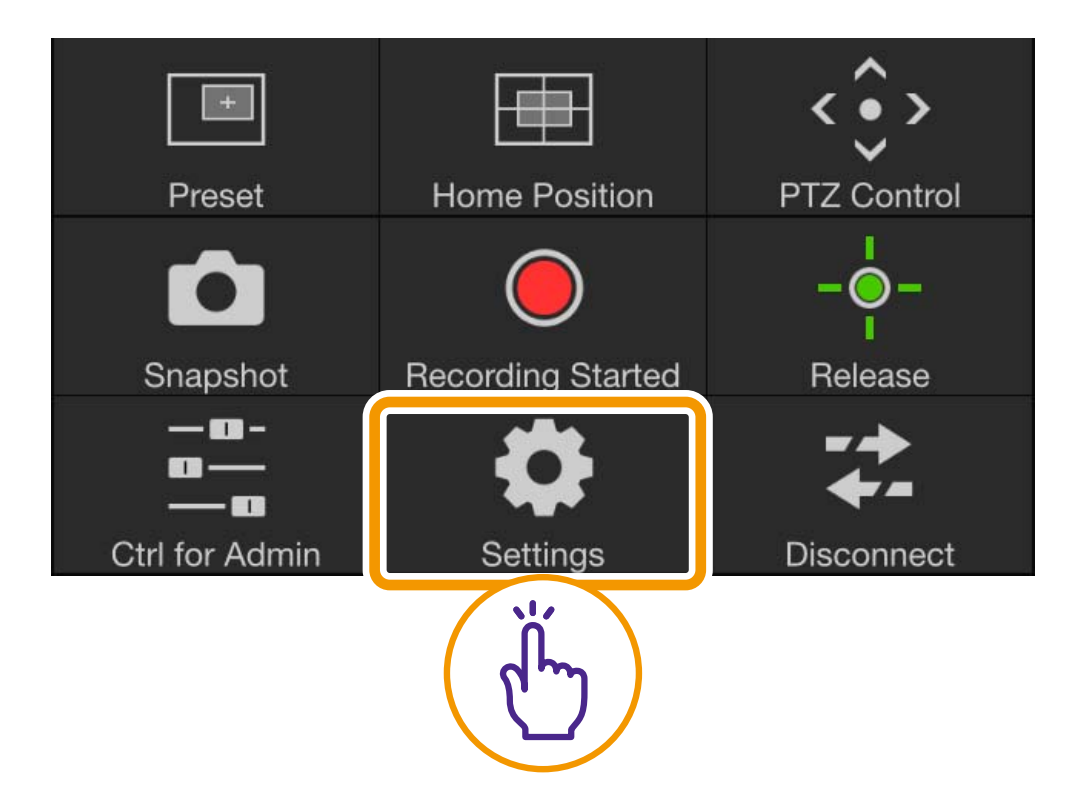

#### O**Preset Settings**

You can register current camera settings, such as the camera angle or exposure, as presets. Presets can also be deleted.

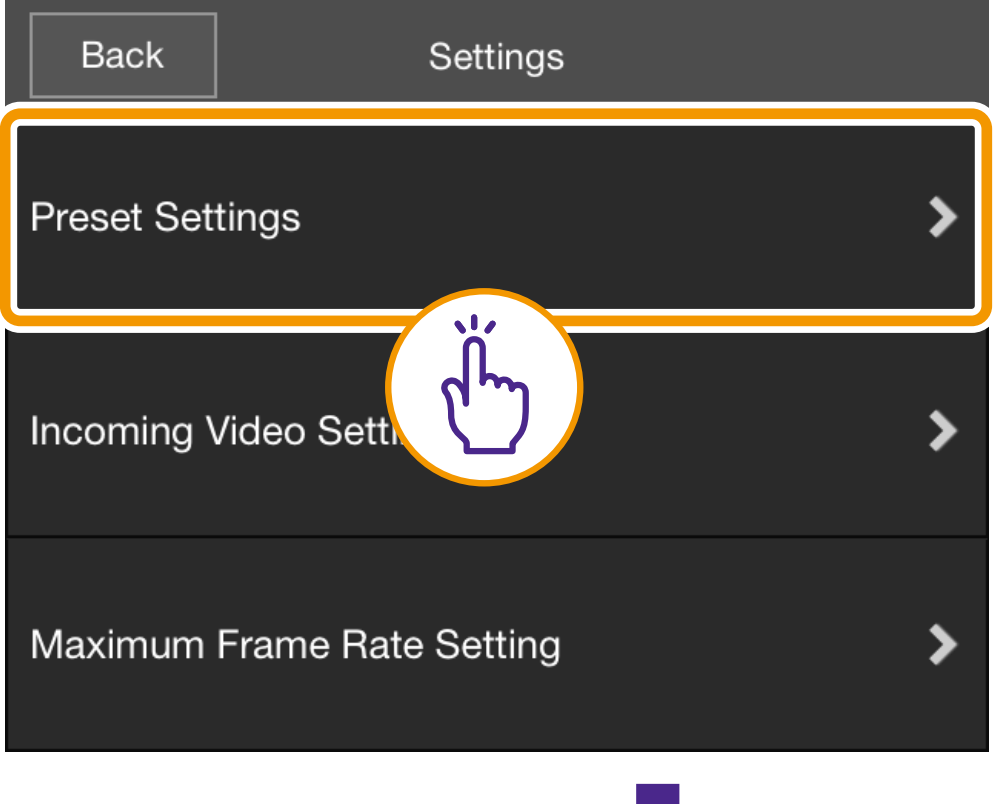

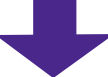

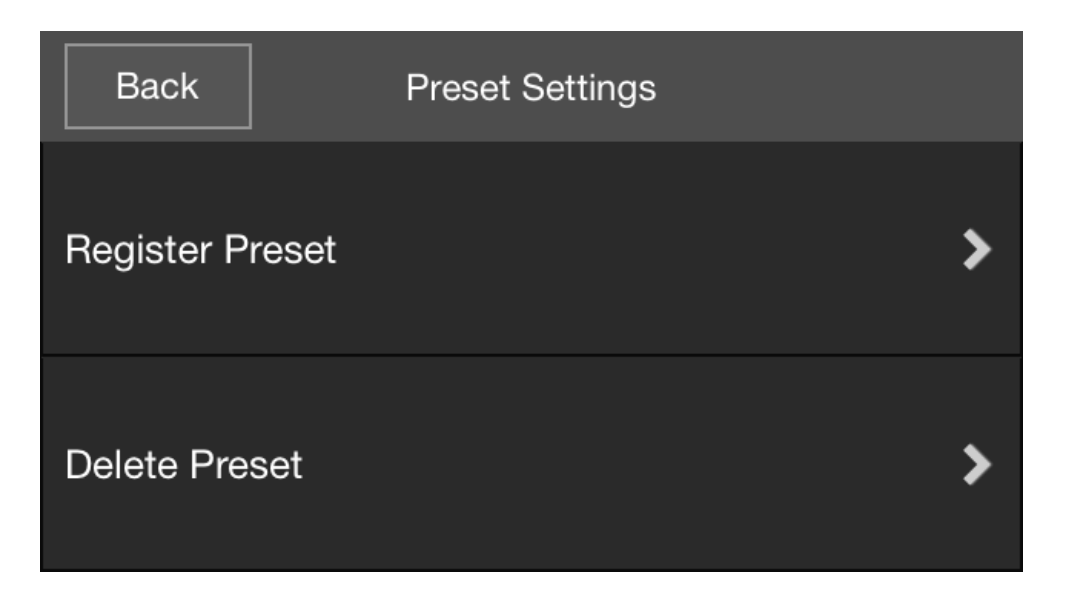

### <span id="page-20-0"></span>**[Register Preset]**

Select a preset number from [Register to], select [Registered Content], enter a preset name, and then tap [Register].

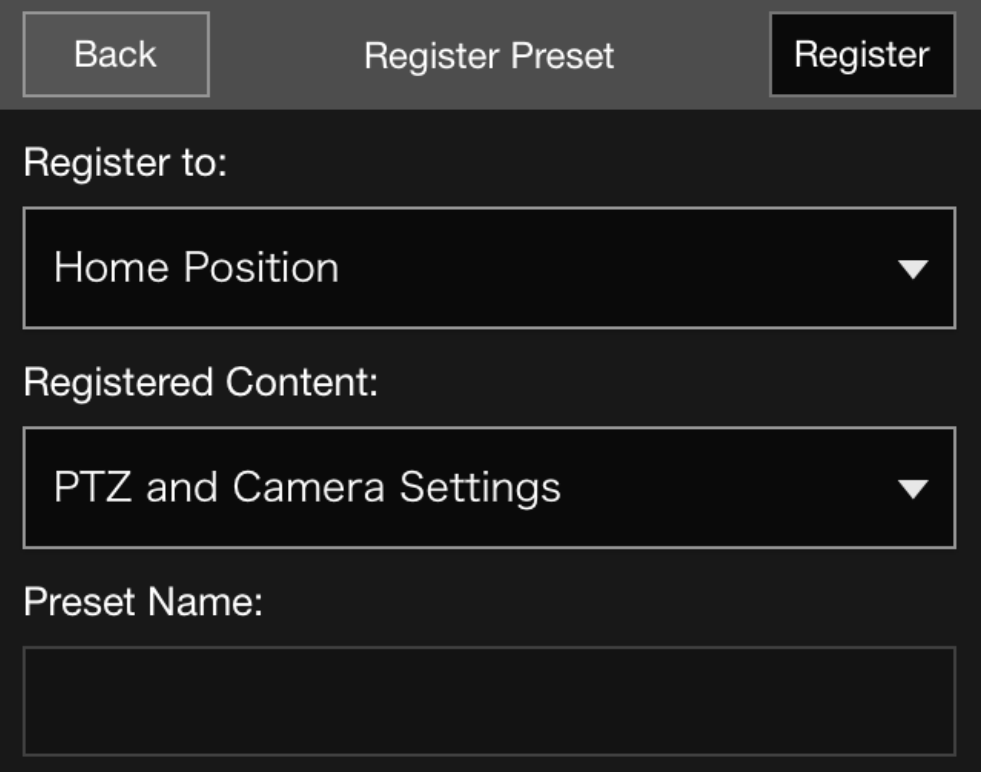

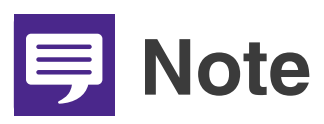

<span id="page-20-1"></span>**If you select [Home Position] in [Register to], you can set the home position.**

### **[Delete Preset]**

Select a preset to delete and then tap [Delete].

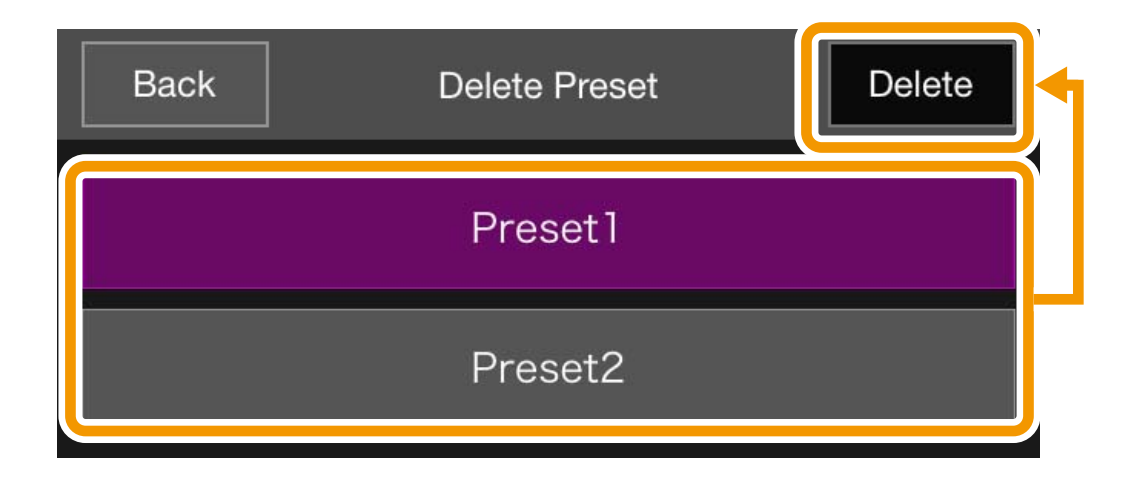

#### O**Incoming Video Settings**

Select whether to receive digital PTZ cropped video and select the size of the received video.

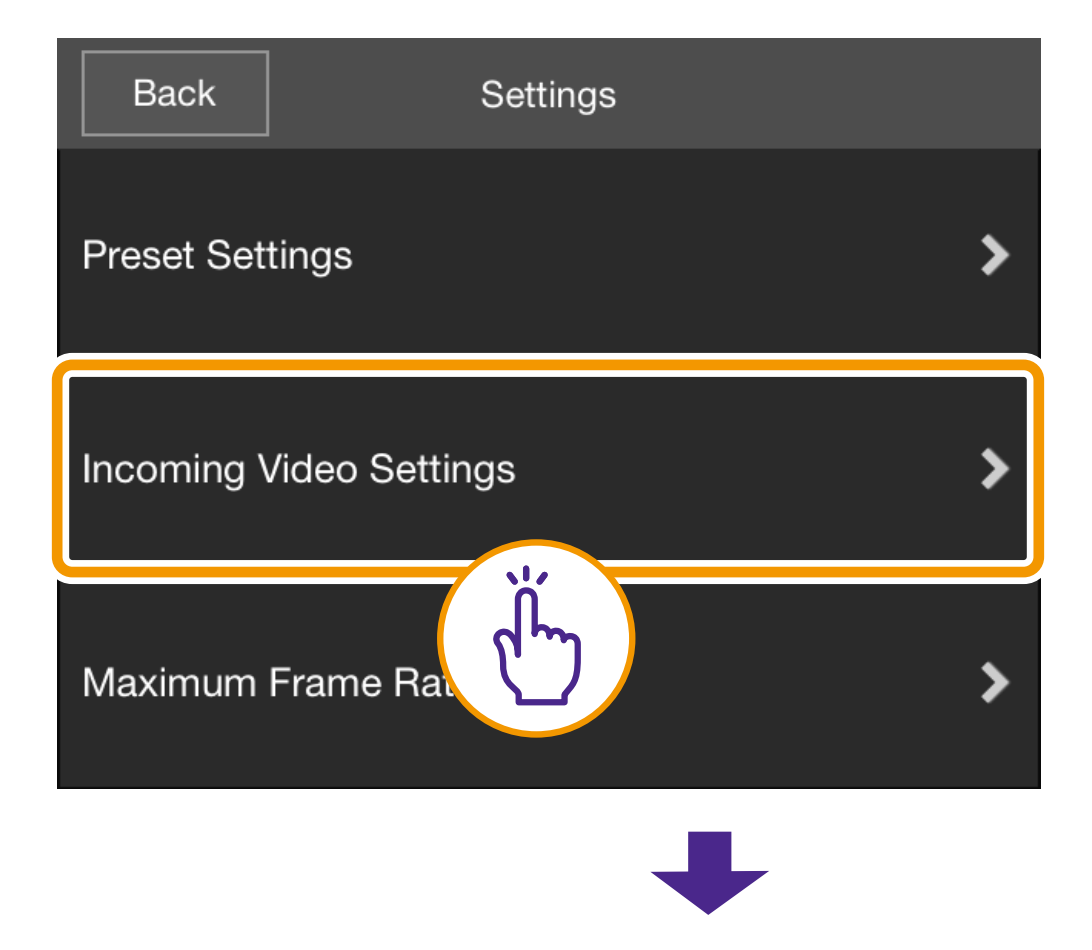

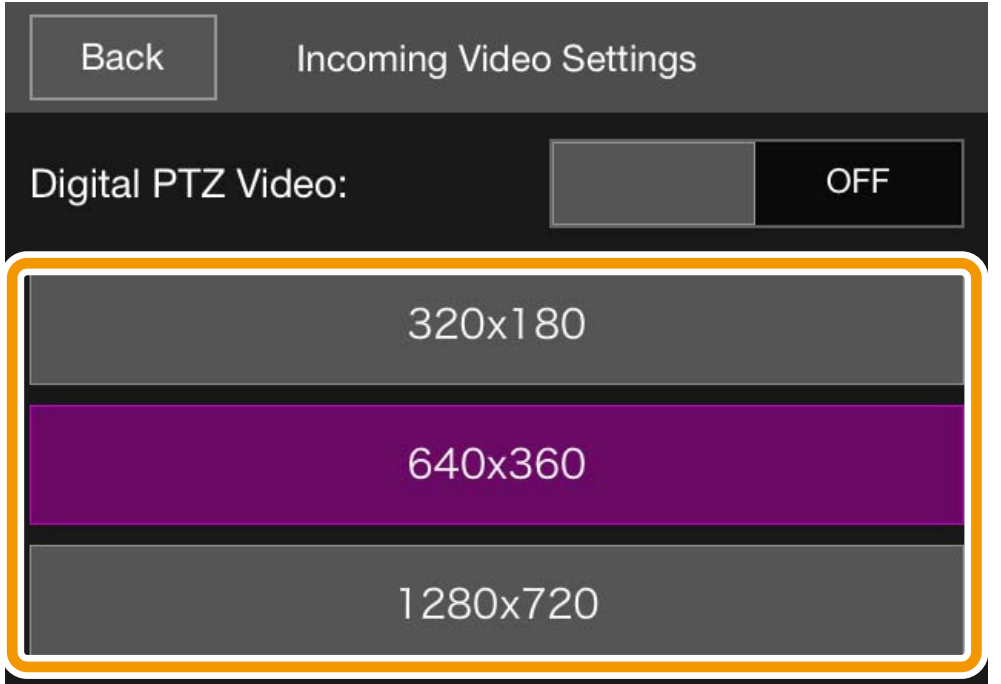

#### O**Maximum Frame Rate Settings**

You can set a maximum frame rate for video received from the camera.

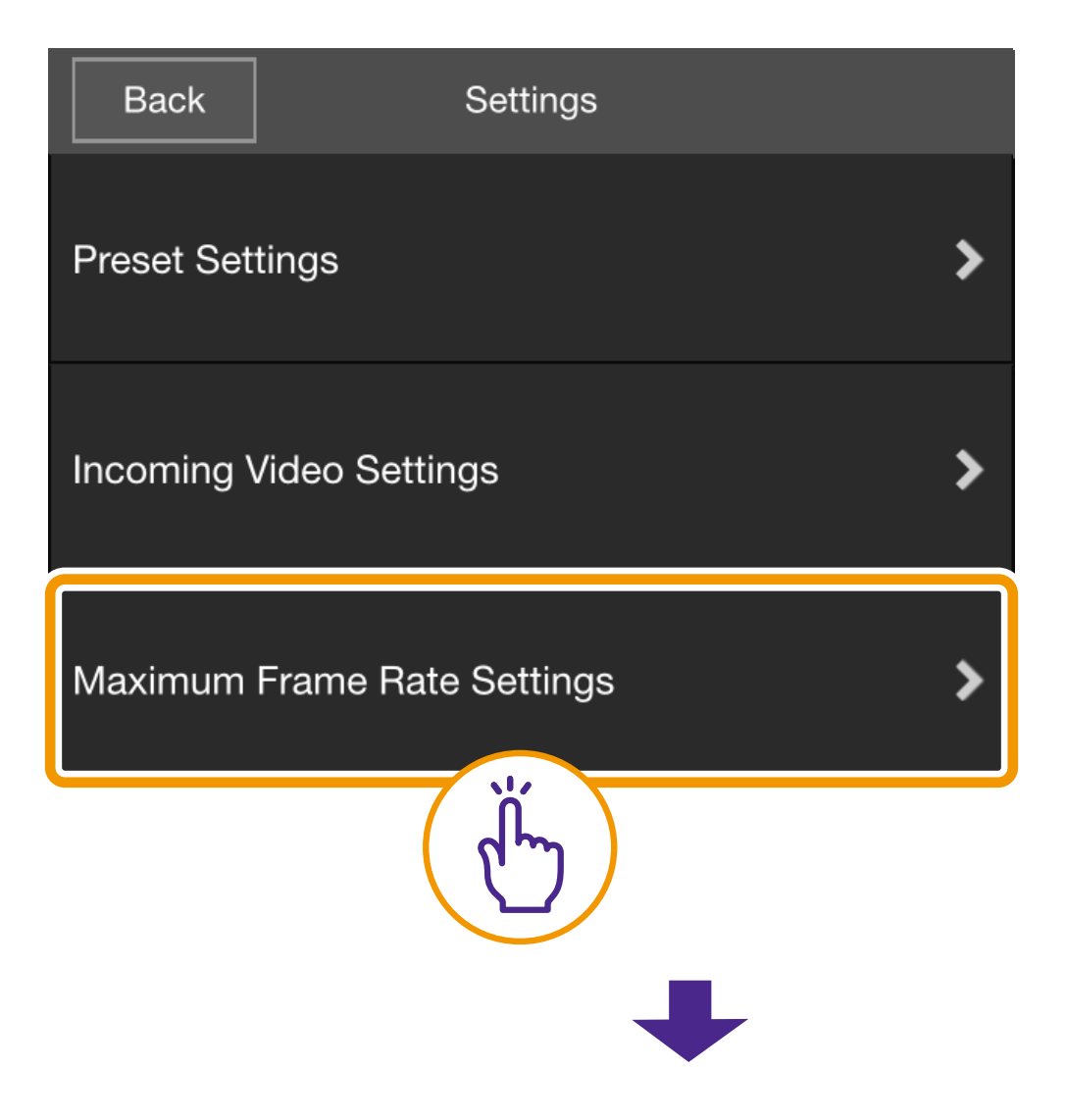

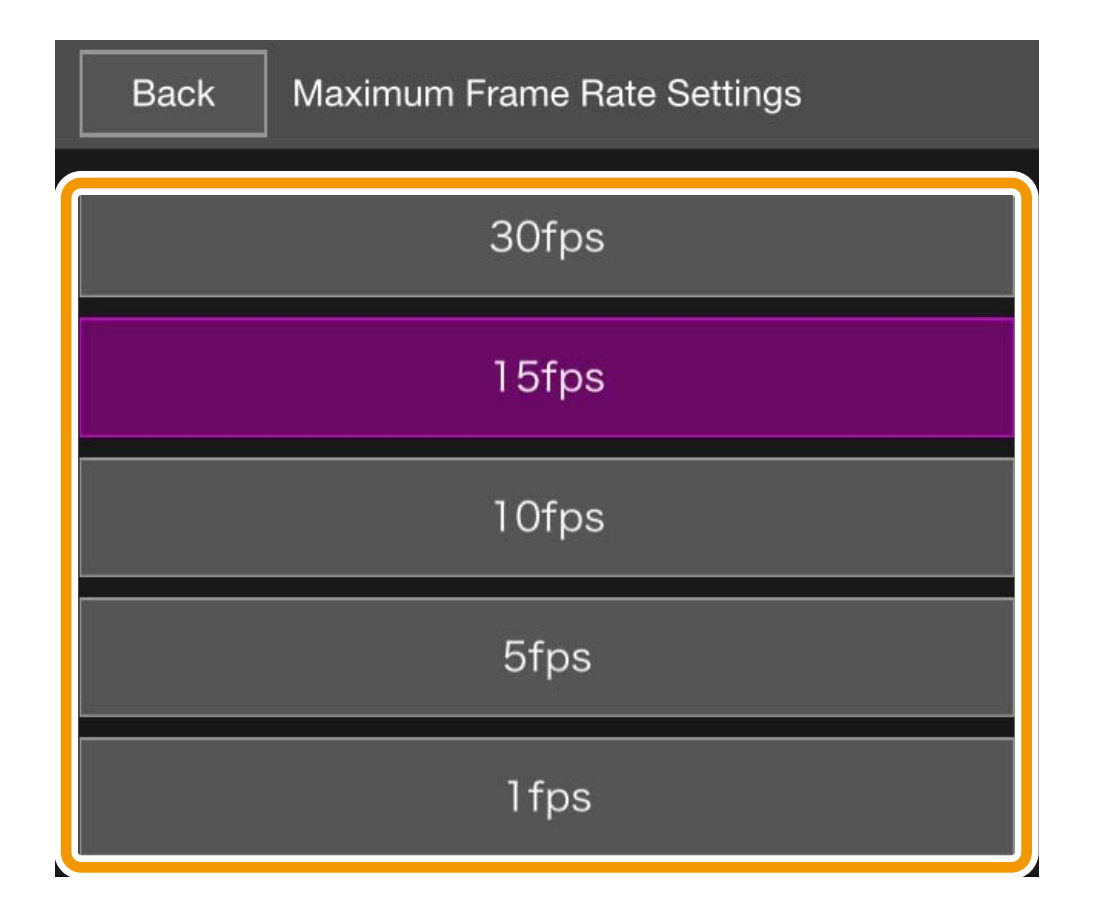

## <span id="page-23-0"></span>**(8) Control for Admin button**

Allows you to configure focus, exposure, Clear IR Mode, day/night, and external device output settings.

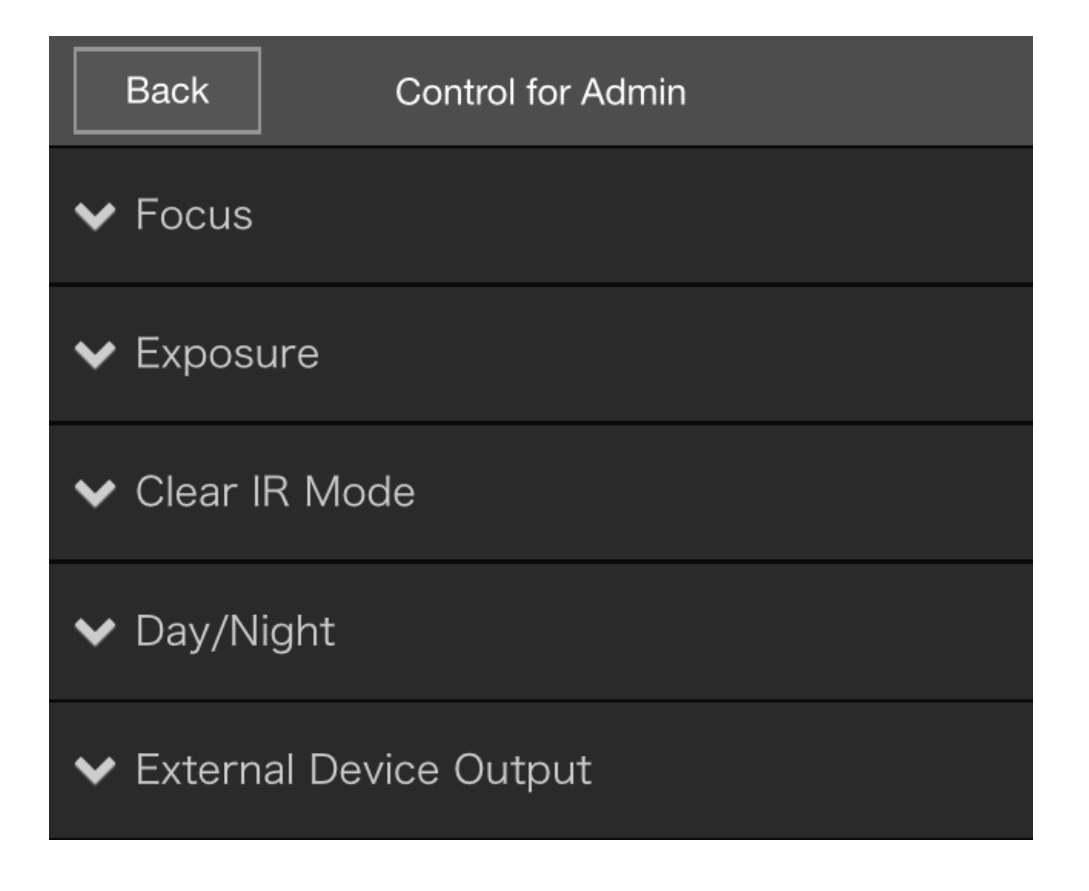

#### O**Focus**

**[Auto]** Automatically focuses on the subject.

### **[Manual]**

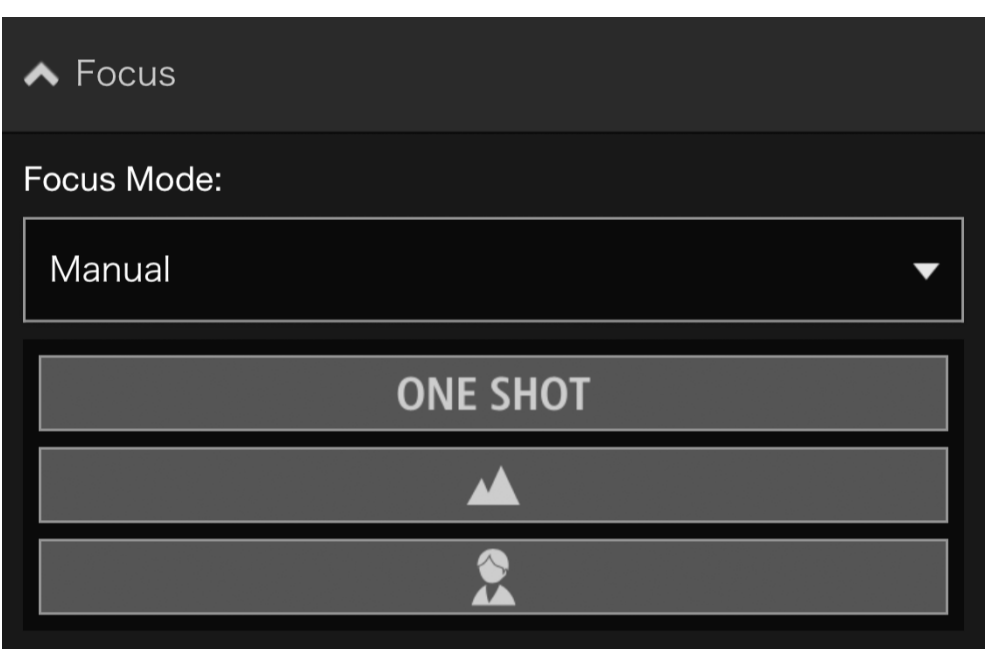

Tapping the ONE SHOT button automatically adjusts the focus once, and then switches to the manual mode.

You can touch and hold the  $\blacktriangle$  (Far) and  $\blacktriangle$ (Near) buttons to adjust the focus position in the far and near directions, respectively.

### **[Fixed at infinity]**

Move the focus position to near infinity. When needing to focus more precisely, select [Manual] setting and adjust the focus.

#### O**Exposure**

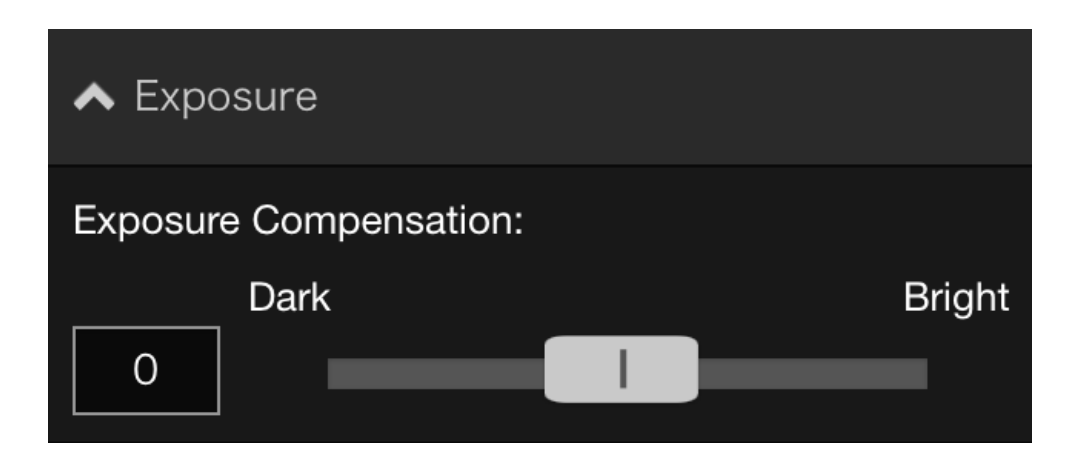

To darken the video, set a negative value. To brighten the video, set a positive value.

# **目**Note

**This cannot be configured when [Exposure] is set to [Manual] or [Smart Shade Control] is set to [Auto] in the exposure settings of the camera's Settings page.**

#### O**Clear IR Mode**

Select whether to use Clear IR Mode. Selecting [ON] changes the video to monochrome and reduces distant haze or shimmering of hot air.

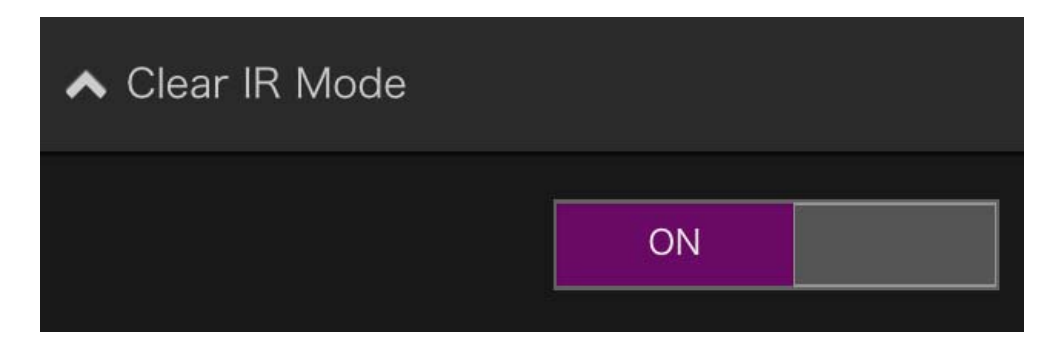

### O**Day/Night**

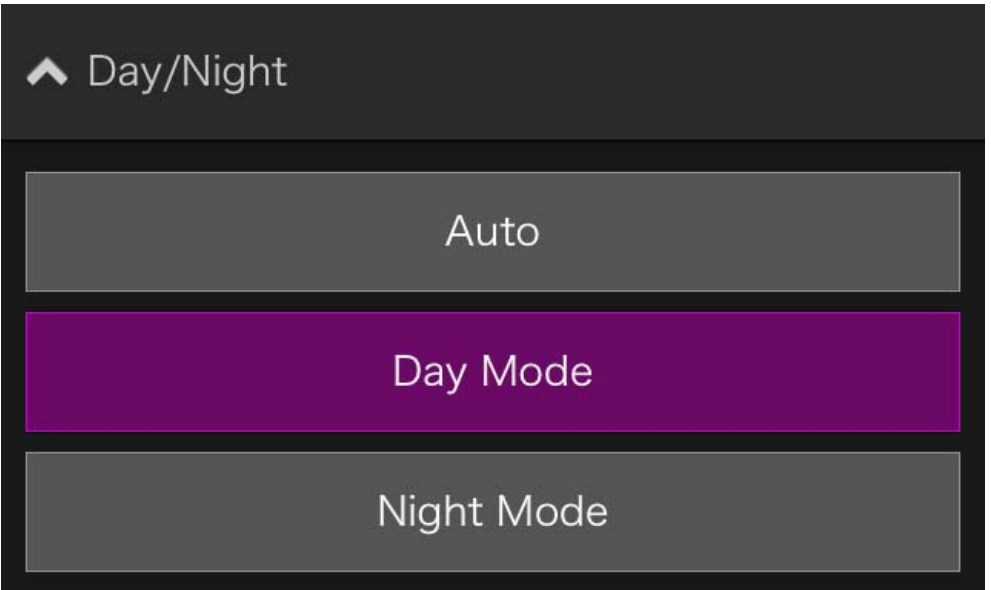

### **[Auto]**

Automatically switches between [Day Mode] or [Night Mode] to match the brightness.

### **[Day Mode]**

Color video can be viewed in the normal mode.

#### **[Night Mode]**

Video is shown in black and white, due to the disabling of the infrared filter.

# **E** Note

**This can only be configured when [Clear IR Mode] is set to [OFF].**

#### O**External Device Output**

You can control the output to an external device connected to the camera.

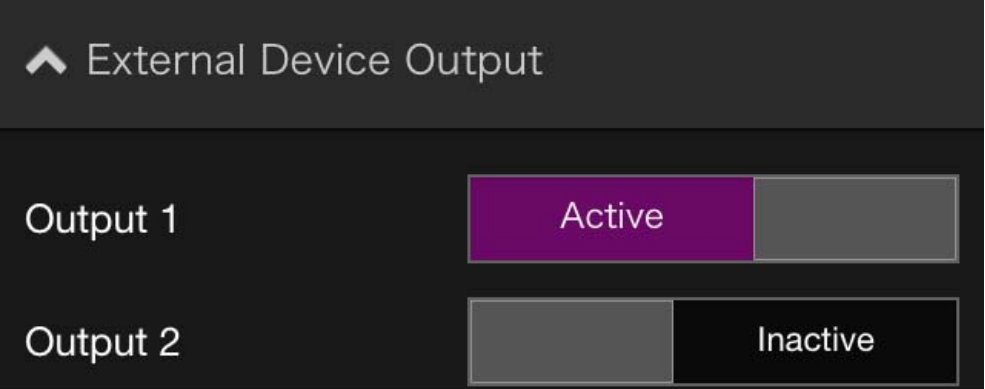

### <span id="page-27-0"></span>**(9) Snapshot button**

Captures the image in the video display area, and saves the still image to the device.

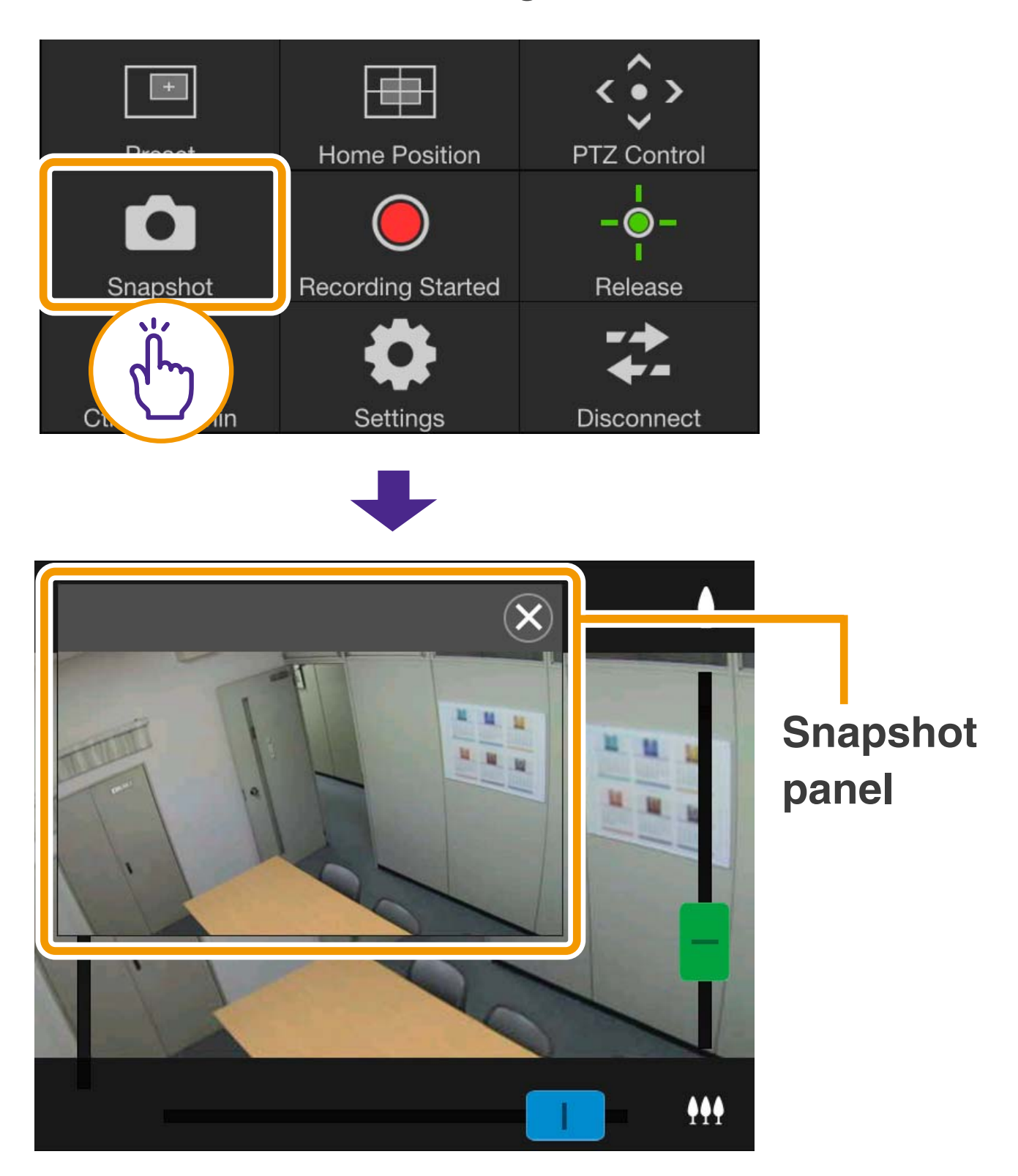

#### O**Saving a Snapshot**

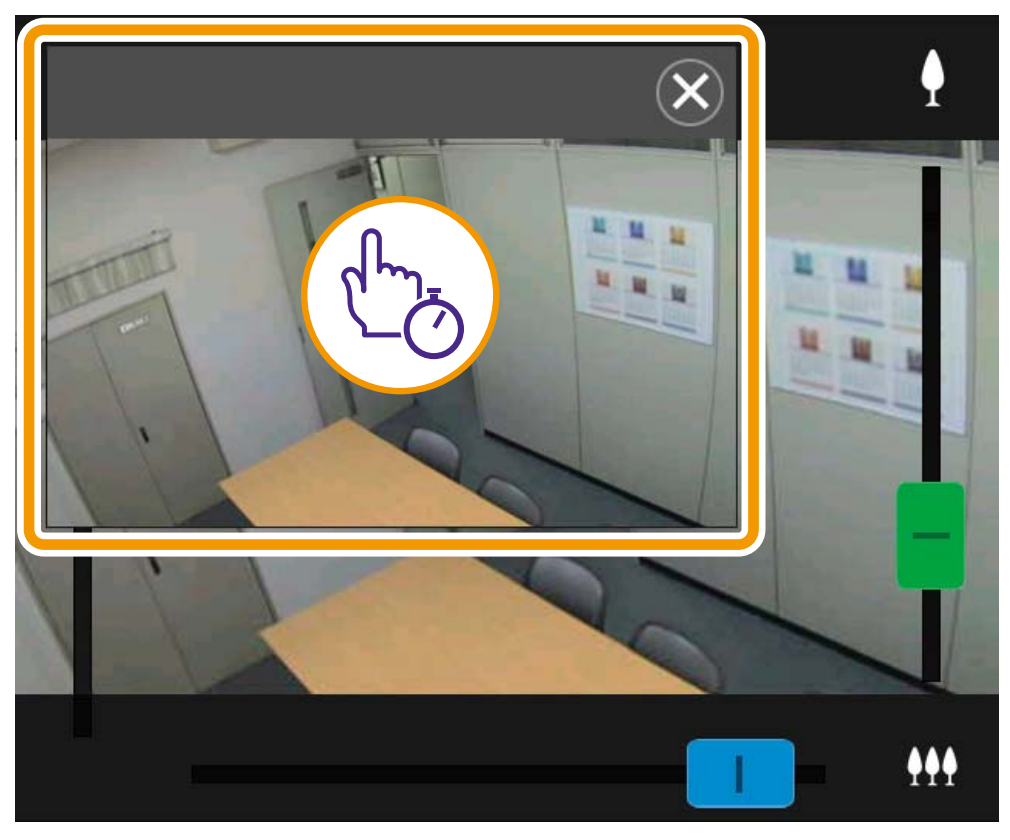

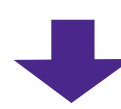

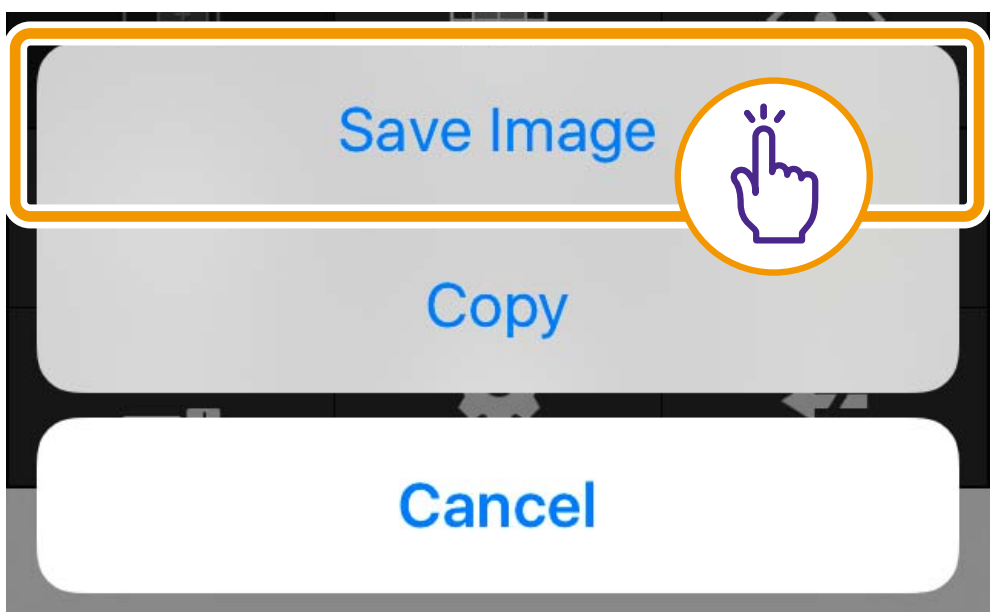

#### $\bullet$  **Closing the Snapshot Panel**

Tap  $\overline{\otimes}$ .

# <span id="page-29-0"></span>**Troubleshooting**

#### **Cannot connect to camera**

- **Check to make sure the user name and** password are correct.
- Check to make sure upper-case letters have not been used in place of lowercase letters.
- Restart the web browser and connect again.
- O When the browser authentication screen appears, select [Cancel], and then connect to the camera again.
- Reboot the device and connect.

#### **Cannot control the camera**

- Multiple users cannot obtain control privileges simultaneously.
- Control privileges may be revoked by users connecting with elevated privileges, such as administrators. Check with the camera's administrator for details on privilege settings.

#### **Viewer disconnects**

- **O** If the video is not displayed, tap the video display area to try reconnecting to the camera.
- Connections from authorized users and guest users are disconnected while creating a panorama image.
- Check the camera, network and device for any abnormality.
- Reboot the device and connect.

#### **Cannot register settings**

- Only the admin user can register settings.
- Relaunch the web browser, reconnect to the camera, and register again.

### **Auto lock is activated or the screen has turned off.**

● Even when using the viewer, the mobile device's auto lock or auto screen timeout settings are still active. To deactivate these features, change the device's settings.

#### **Display is slow**

**• The display may be slow for** approximately the first minute using an SSL connection.